## **FLYTTA SIP-ÄRENDEN FRÅN PRATOR TILL COSMIC LINK**

I samband med att COSMIC LINK startar den 22 november kommer ärenden från Prator behöva flyttas till COSMIC LINK.

Prator kommer att finnas tillgänglig för verksamheterna fram till och med den 29 november.

Det finns två olika typer av SIP-ärenden som ska flyttas till COSMIC LINK.

## **Typ 1: Aktiva ärenden med en aktuell SIP**

I de fall ett ärende bedöms som aktivt i Prator och det finns en SIP som är låst och aktuell kommer systemförvaltningen på Regionen att hjälpa till att flytta ärendet. Verksamheterna kommer själva att få bedöma vilka ärenden som aktuella för flytt.

Systemförvaltningen kommer att skapa ett nytt ärende i COSMIC LINK samt lägga till involverade enheter på samma sätt som finns beskrivet i rubriken nedan. Den senaste versionen av planen kommer att kopieras över till COSMIC LINK.

Efter att ärendet är skapat i COSMIC LINK samt planen är kopierad är det den samordningsansvariga enheten som ansvarar för att kontrollera att de involverade enheterna samt informationen i planen är korrekt.

## **Typ 2: Aktiva ärenden utan SIP**

I de fall ärendet endast har ett initiativ alternativt en kallelse men ingen plan är skapad ska ärendet flyttas över av enheten som är samordningsansvarig.

För att göra detta följ dessa steg:

1. I COSMIC LINK, öppna ärendeöversikten med patienten aktiv i patientlisten, klicka på "Skapa nytt ärende…"

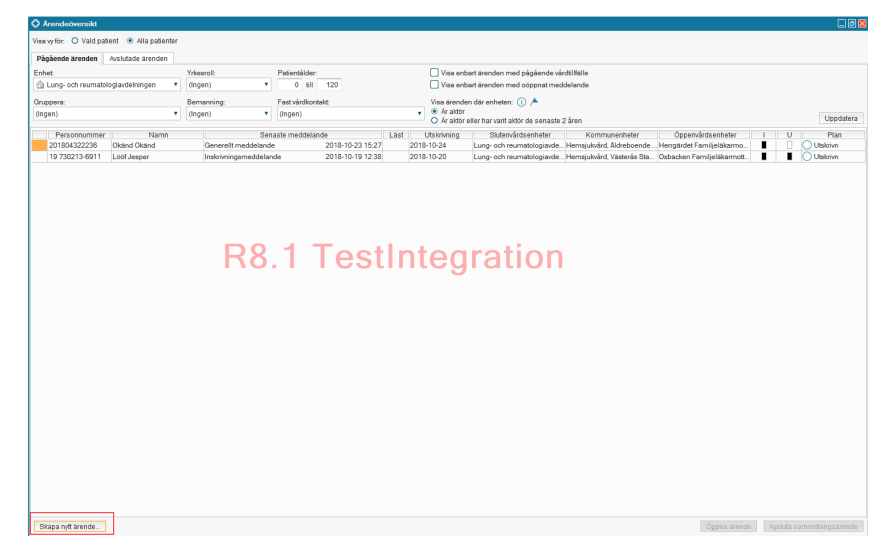

2. Fyll i rutan för "Skapa nytt ärende" enligt din enhets rutiner.

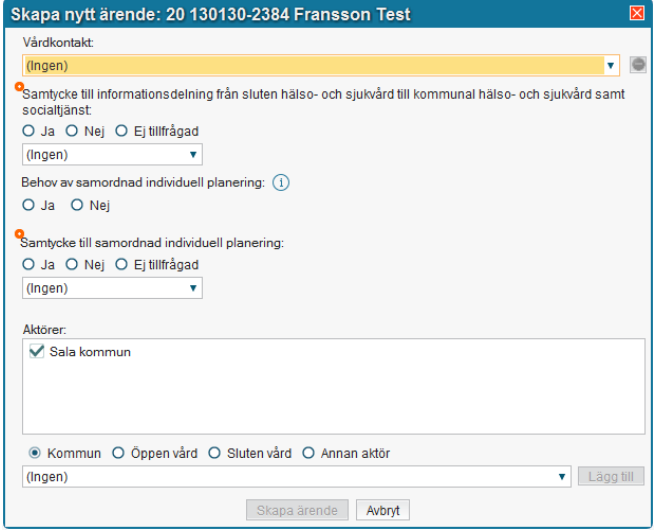

Vilka enheter som kan läggas till i ett ärende i COSMIC LINK har förändrats jämfört med vilka enheter som finns att välja i Prator. Namn på enheter kan vara ändrade samt att nya enheter har tillkommit.

Försök att i COSMIC LINK-ärendet lägga till samma enheter som är involverade i ärendet i Prator.

För att hitta aktuella enheter som eventuellt heter annorlunda i COSMIC LINK jämfört med Prator kan en sökfunktion användas. I rutan där du kan lägga till enheter finns en sökfunktion. Genom att ange några bokstäver ur enhetens namn får du upp en lista på enheter som har dessa bokstäver i sitt namn. I exemplet nedan är rullisten öppnad med valet "Öppen vård" valt. Genom att ange bokstäverna "di" visas alla enheter med "di" i namnet.

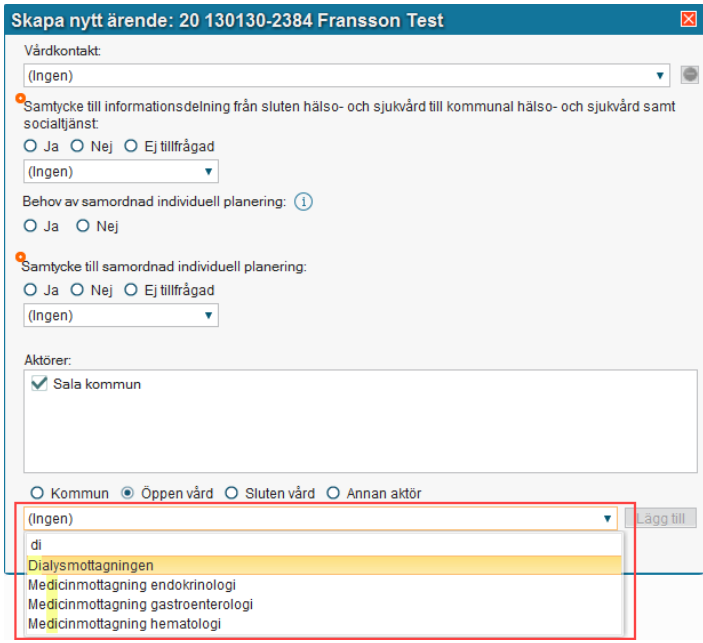

Om du inte vet vilka enheter du ska lägga till:

För regionanställda: Försäkra dig om att det finns en enhet i rutan för "aktörer" som heter som patientens skrivna kommun. Finns denna behöver ingen ytterligare enhet läggas till. I bilden ovan är aktören "Sala kommun".

För kommunanställda: Kontakta din support.

3. När ärendet är skapat i COSMIC LINK behöver du inte göra någonting mer i Prator. Ärendet behöver inte avslutas i Prator.